### E-Book Ausleihe

Sie wählen den entsprechenden Titel (hier: Praxisanleitung in der Pflege) entweder in unserem Online-Katalog aus oder gehen über folgenden Link http://kh-mz.ciando.com/

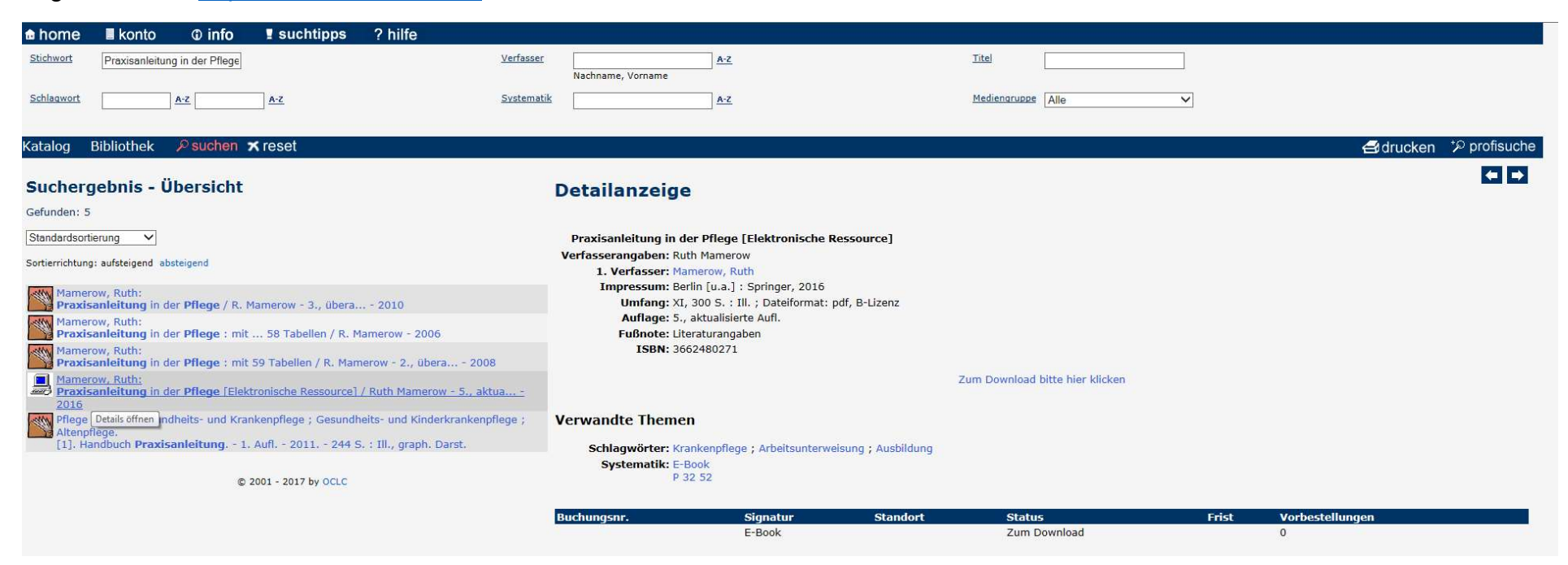

Im Online-Katalog klicken Sie auf Zum Download bitte hier klicken.

Ab hier müssen Sie sich entscheiden, ob Sie den Titel nur online lesen wollen oder ausleihen möchten. Wenn Sie den Titel ausleihen, müssen Sie – sofern Sie nicht an einem Hochschul-PC sitzen – den "Adobe Digital Editions" herunterladen (s. unteres Bild oben rechts) und sich einmalig bei Adobe registrieren (s. Registrierung).

Adobe-ID = E-Mail-Adresse

Kennwort = selbstgewähltes Passwort

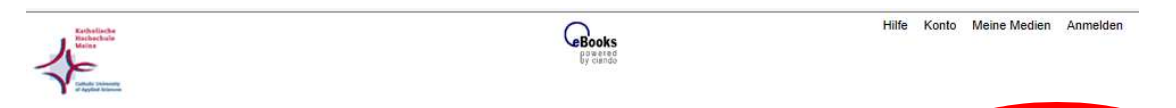

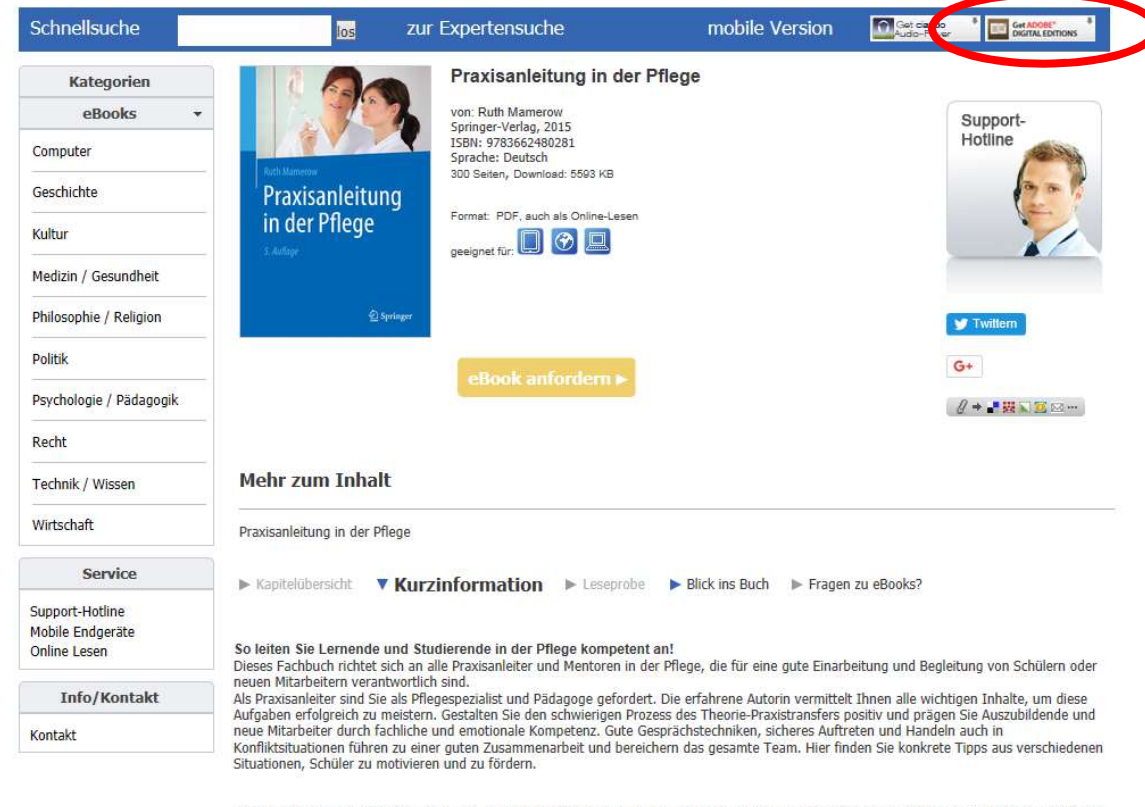

Ruth Mamerow: Fachkrankenschwester, Dipl. Medizinpädagogin und Fachautorin in der Aus- und Fortbildung Pflegender sowie in der Beratung und Begleitung pflegender Angehöriger in Hamburg

© 2008-2018 ciando GmbH | Impressum | Datenschutzbestimmungen | Kontakt | F.A.Q.

Sie klicken auf eBook anfordern und gelangen auf die Login-Seite.

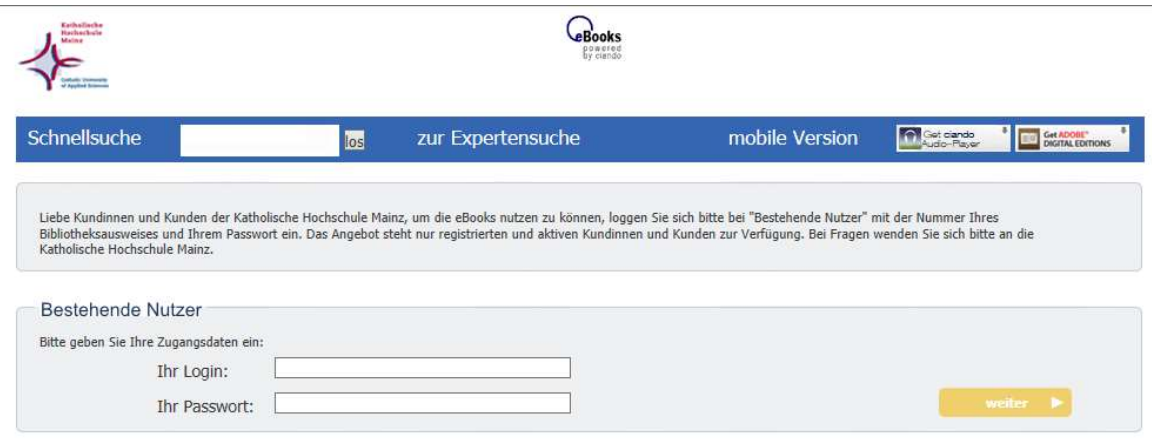

© 2008-2018 ciando GmbH | Impressum | Datenschutzbestimmungen | Kontakt | F.A.Q.

Hier geben Sie Ihre Login-Daten ein (Ihr Login = Ausweisnummer, Ihr Passwort = Ihr Geburtsdatum in folgender Form TT.MM.JJJJ)

und klicken auf weiter. Dann werden Ihnen u. a. folgende Symbole angezeigt **@D**. Wenn Sie den Titel nur lesen möchten, können Sie die Weltkugel auswählen. Wollen Sie jedoch den Titel ausleihen, müssen Sie das PC-Symbol anklicken:

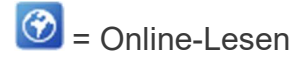

回 = Ausleihe des Titels

## Registrierung

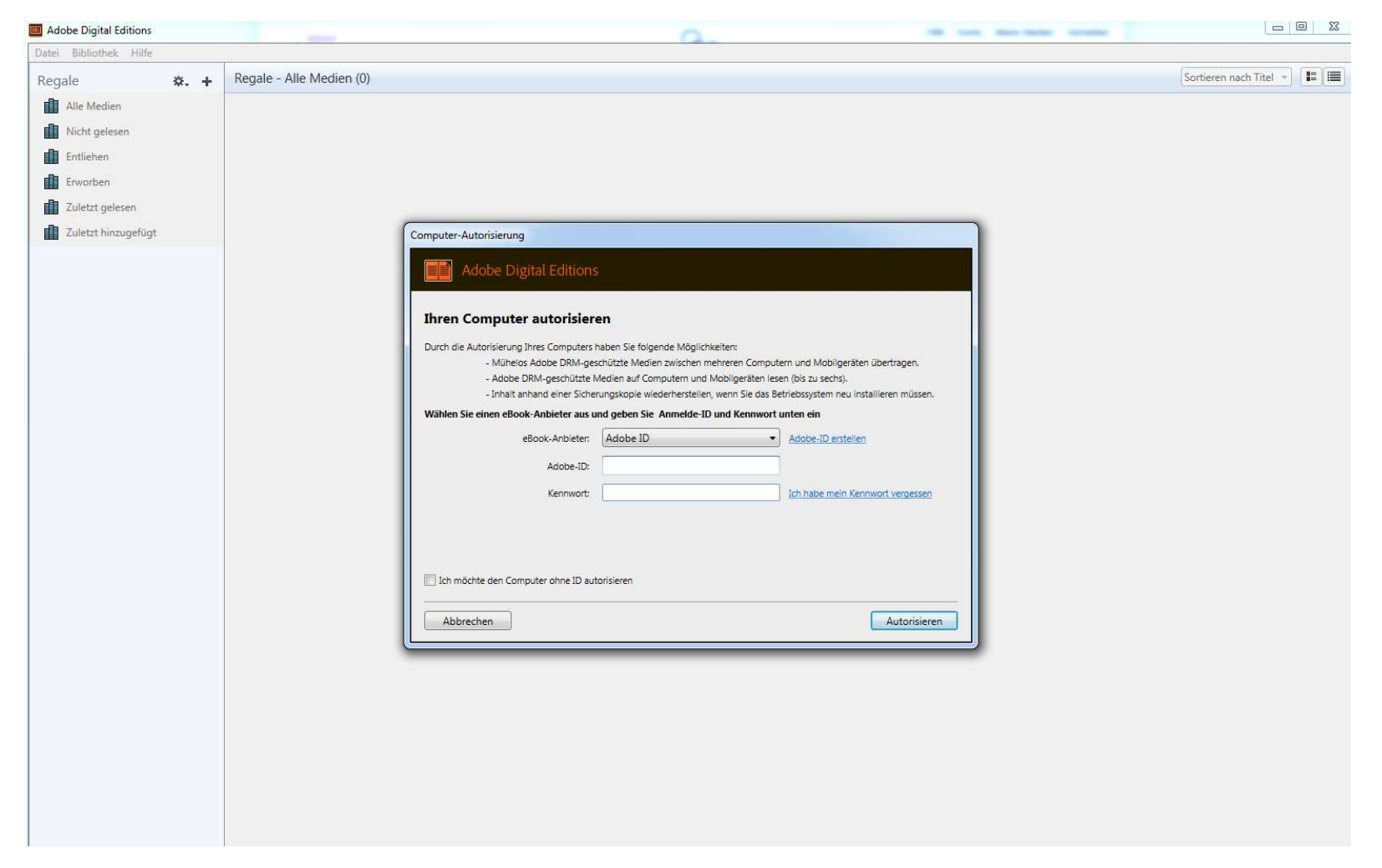

Adobe ID erstellen wählen

ID = E-Mail-Adresse (Vorherige Registrierung mit dieser E-Mail-Adresse)

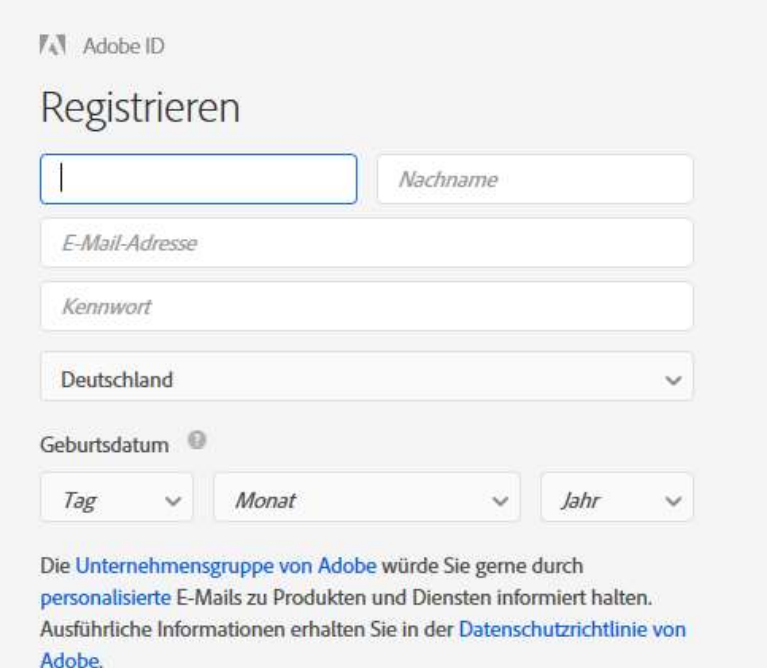

 $\Box$  Bitte kontaktieren Sie mich per E-Mail.

Durch Klicken auf "Registrieren" stimme ich zu, dass ich die Nutzungsbedingungen gelesen habe und akzeptiere.

Registrieren

Registrieren anklicken

## **AT** Adobe ID

# Registrieren

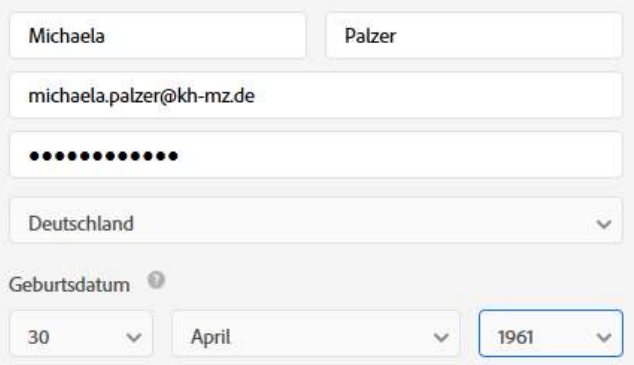

Die Unternehmensgruppe von Adobe würde Sie gerne durch personalisierte E-Mails zu Produkten und Diensten informiert halten. Ausführliche Informationen erhalten Sie in der Datenschutzrichtlinie von Adobe.

 $\square$  Bitte kontaktieren Sie mich per E-Mail.

Durch Klicken auf "Registrieren" stimme ich zu, dass ich die Nutzungsbedingungen gelesen habe und akzeptiere.

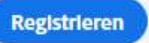

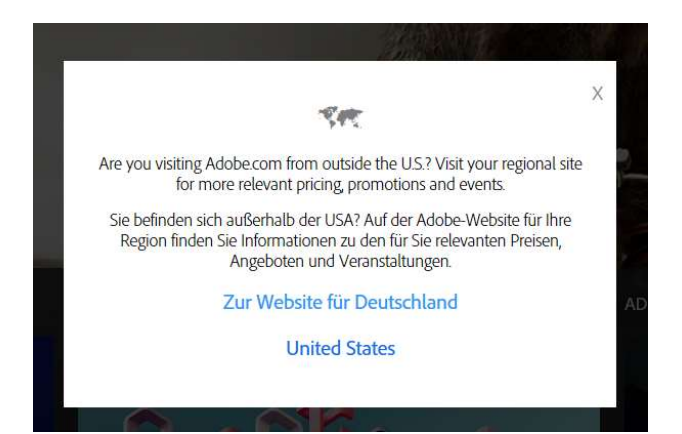

### Zur Website für Deutschland

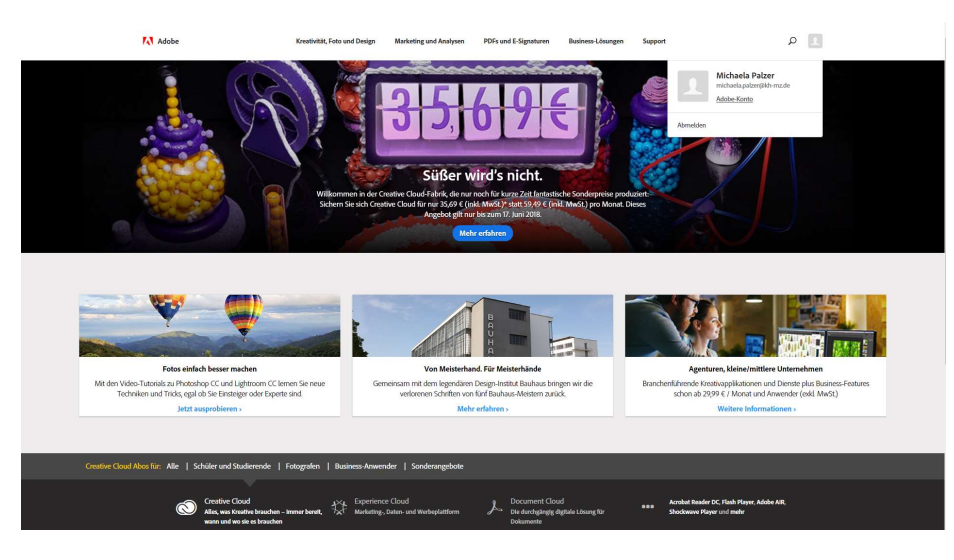

Abmelden

Obiges Fenster nach Abmeldung schließen!

Zur Computer-Autorisierung wechseln, Kennwort eingeben und auf Autorisieren klicken

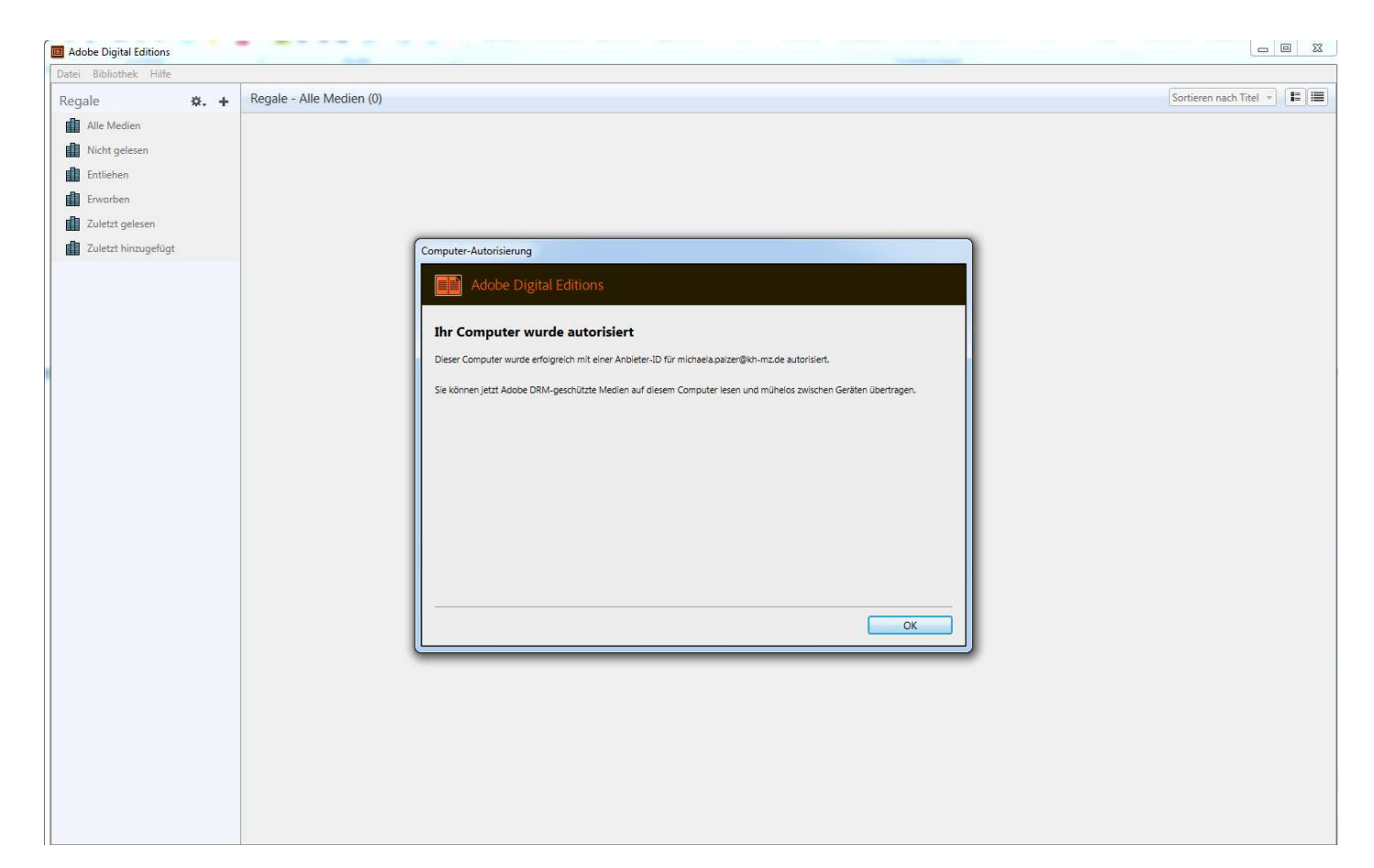

Ok anklicken

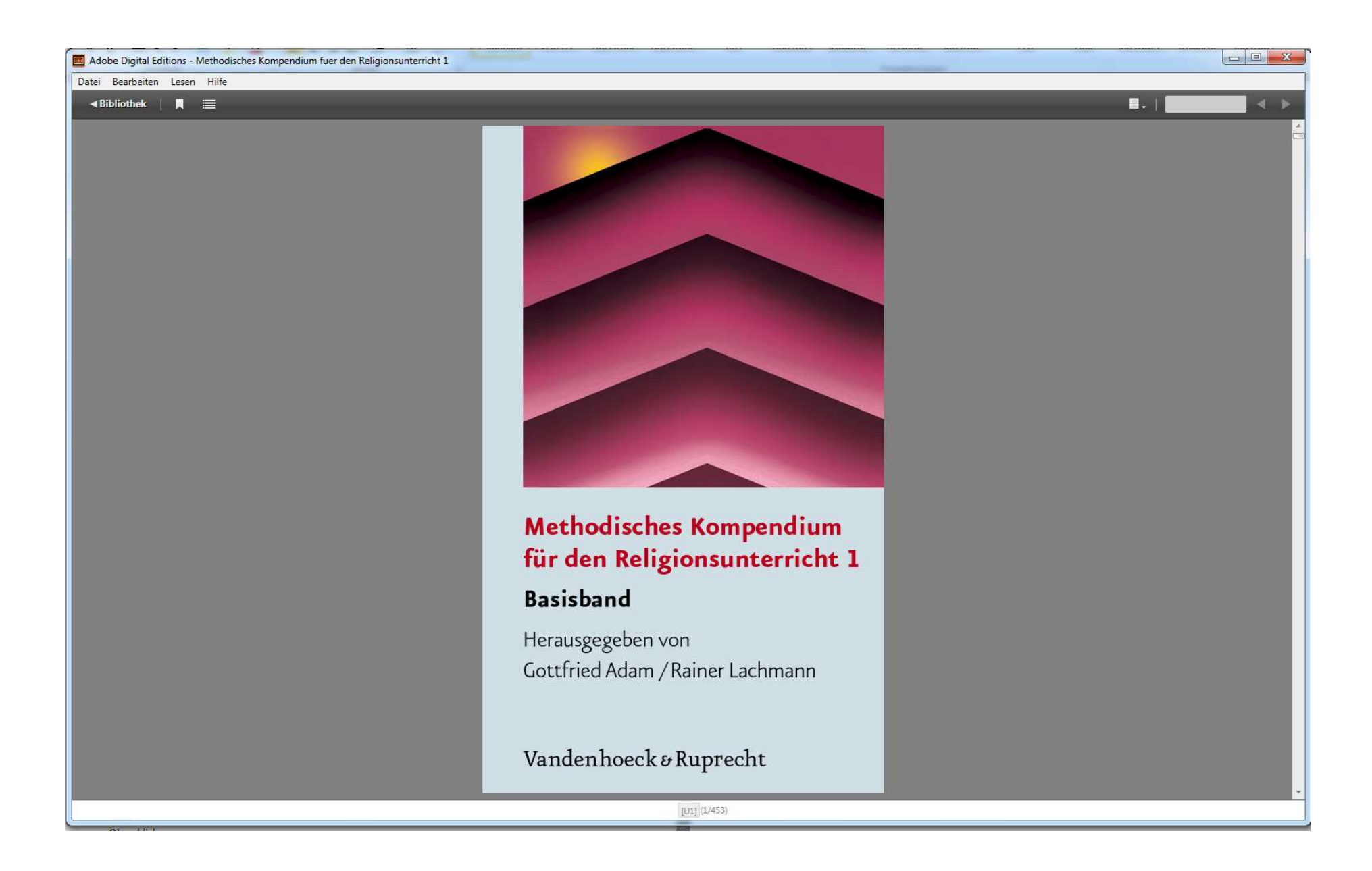